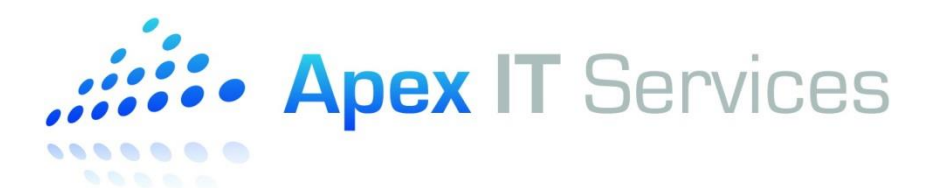

## **HOW TO: Configure Microsoft Outlook for Apex-Hosted Mail**

This guide will show you how to configure Microsoft Outlook 2010/2013/2016 to access your Apex-hosted mail account. Microsoft Outlook versions 2007 and older are not supported.

Please select your version of Microsoft Outlook: [Microsoft Outlook 2010](#page-0-0) [Microsoft Outlook 2013/2016](#page-5-0)

## <span id="page-0-0"></span>**Microsoft Outlook 2010**

1) In Windows, open the Control Panel. If the Control Panel is displaying in Category view, change the view to display icons so that all options are viewable. Open the **Mail** icon. (See Figure 1)

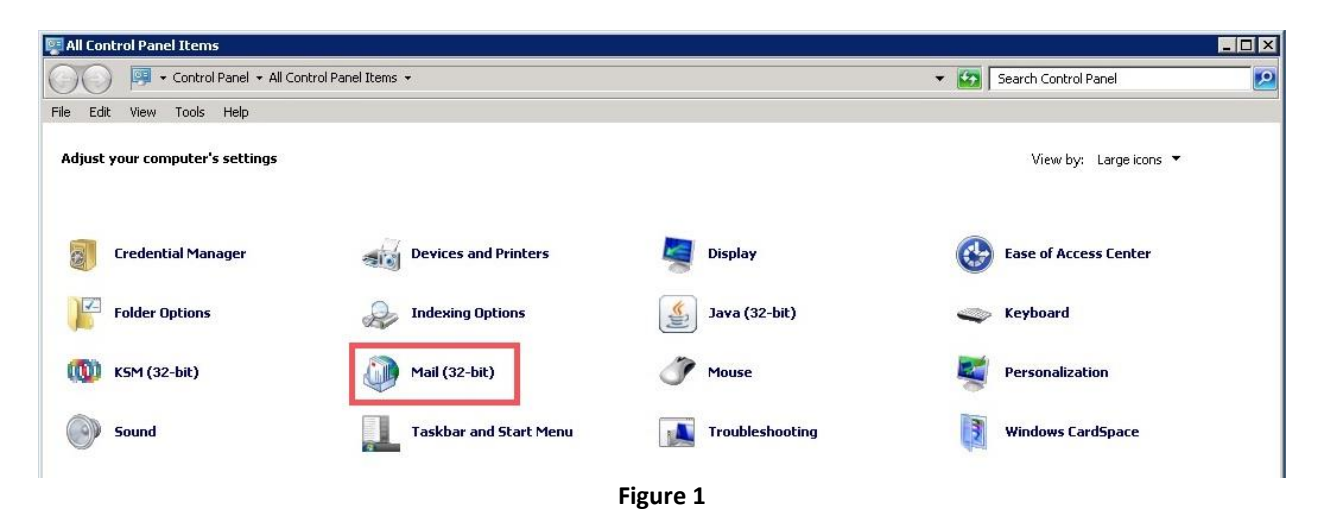

2) Click the **Show Profiles…** button. (See Figure 2)

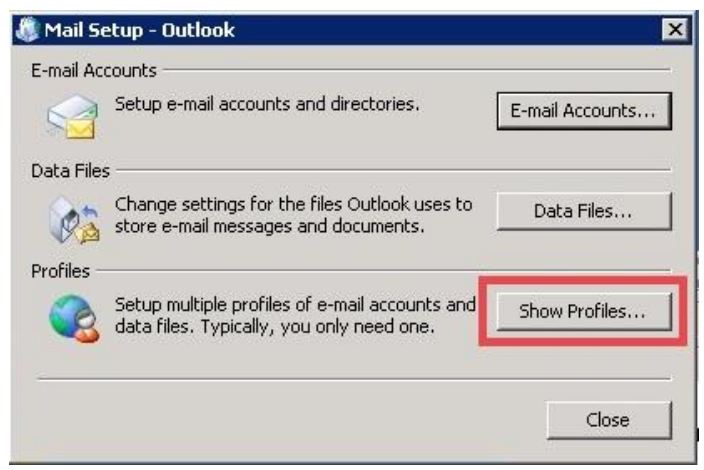

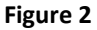

3) Click the **Add…** button. (See Figure 3)

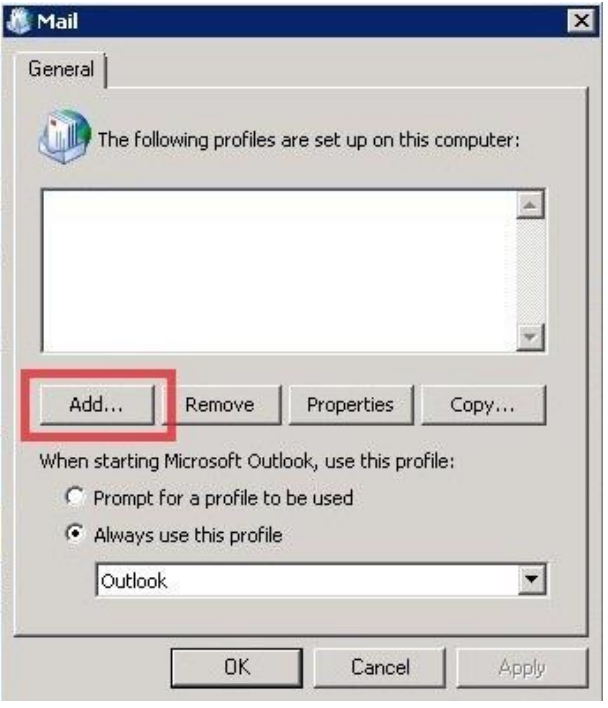

**Figure 3**

4) In the New Profile dialog box, give it a unique profile name. (See Figure 4)

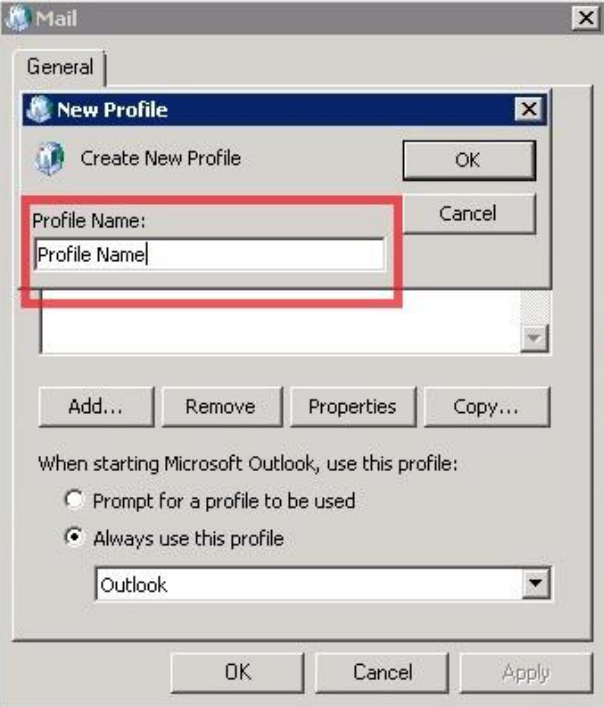

**Figure 4**

5) On the Add New Account screen, select "**Manually configure server settings or additional server types**", and then click **Next**. (See Figure 5)

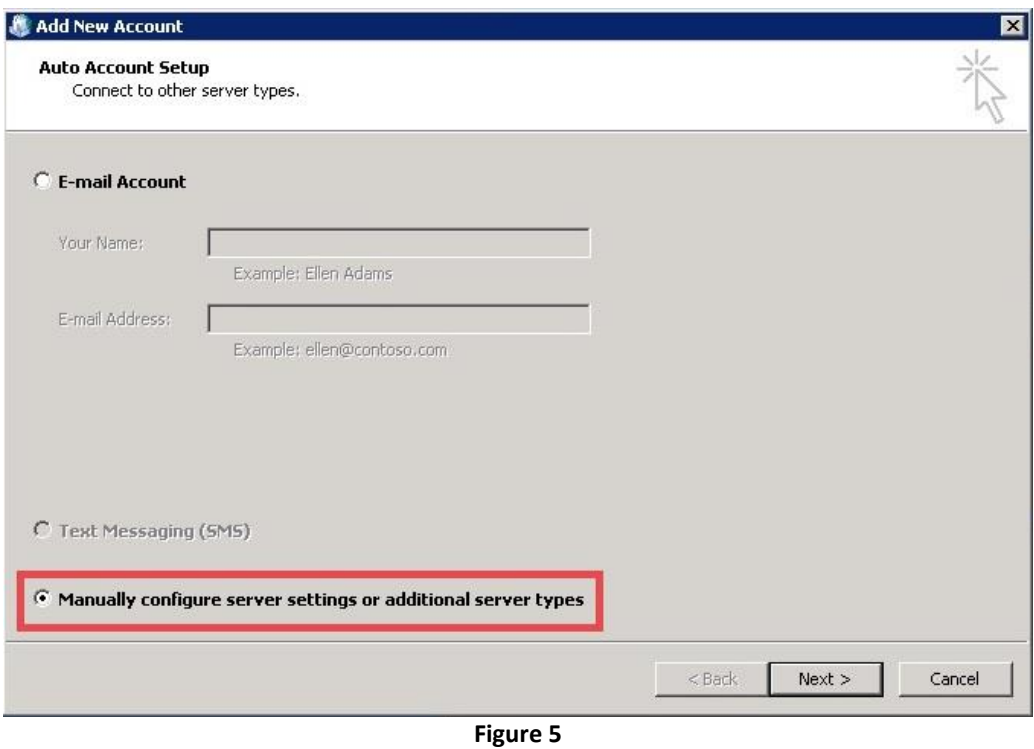

6) Next, select the "**Microsoft Exchange or compatible service**" option, and then click **Next**. (See Figure 6)

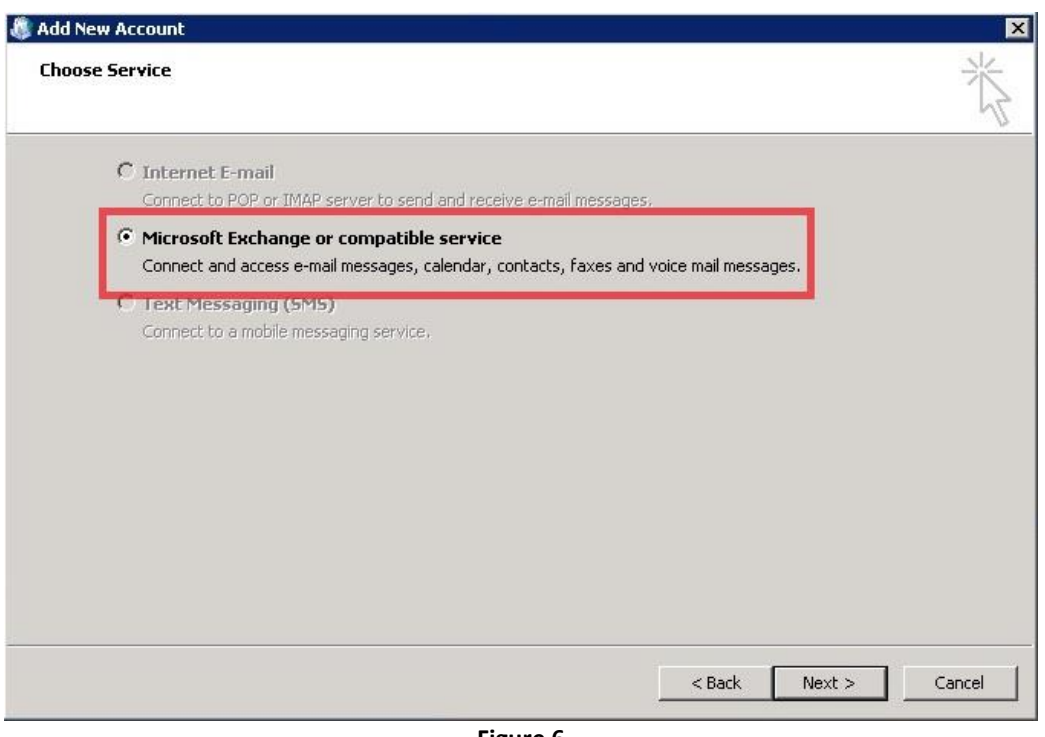

**Figure 6**

7) Next, enter in the Server Name and your User Name. For the Server Name, enter

"**APEXSRVMAIL01.corp.apexithosting.com**". For the "User Name", enter your username. Your username will be in the format of First Initial and Last Name. For example, if your name was "John Smith", your username would be "**jsmith**". Click on the **More Settings…** button at the bottom right. (See Figure 7)

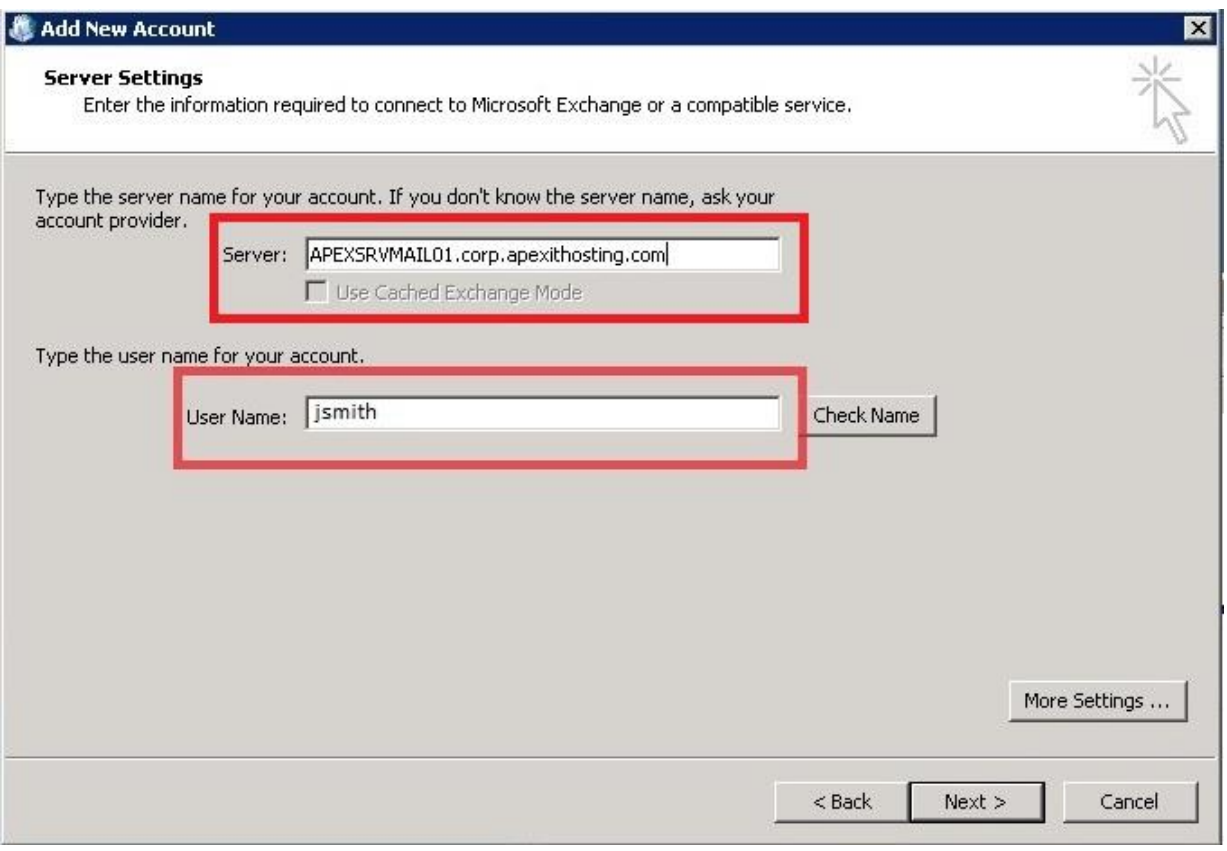

**Figure 7**

8) Click on the **Connection** tab. Underneath the Outlook Anywhere section, check the "**Connect to Microsoft Exchange using HTTP**" option, and then click the "**Exchange Proxy Settings…**" button. (See Figure 8)

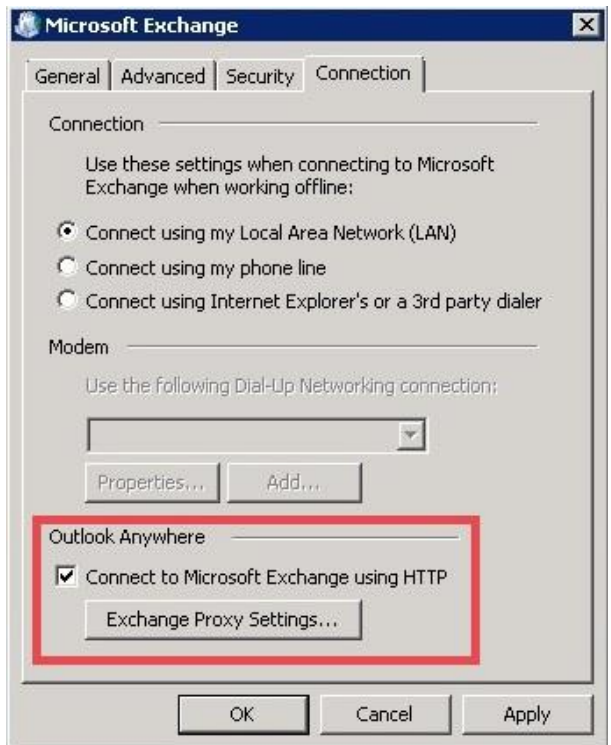

**Figure 8**

- 9) On the Microsoft Exchange Proxy Settings screen, *ensure your settings match what is shown in the picture below*. (See Figure 9) Here are the addresses you will need to enter. These may be copy/pasted:
	- webmail.apexcloudservices.com
	- msstd:webmail.apexcloudservices.com

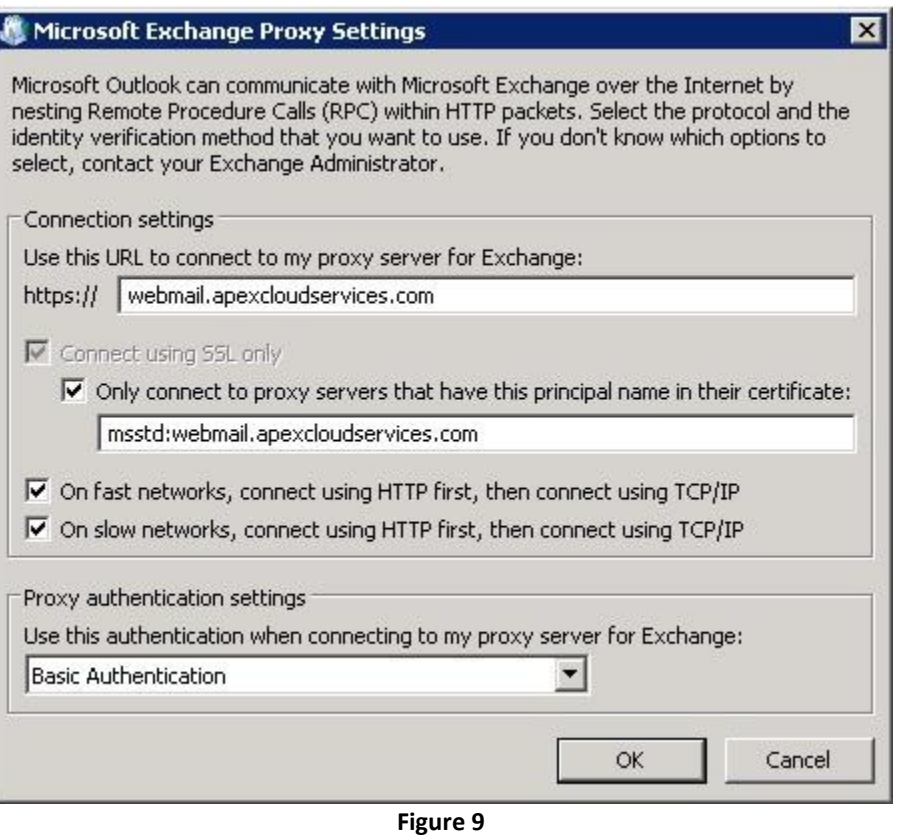

10) Click the **OK** button twice. You will be back at the screen shown in Figure 7. Click on the "**Check Name**" box next to your username. You will be prompted for your username and password. Enter your username in the format "APEX\username". Your username will be in the format of First Initial and Last Name, preceded by "APEX\". For example, if your name was "John Smith", your username would be "APEX\jsmith". Please ensure you use the proper backslash. (See Figure 10)

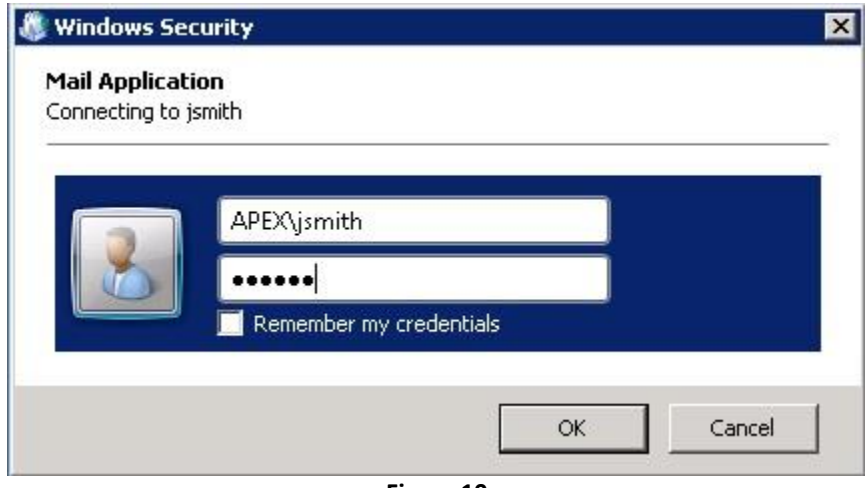

**Figure 10**

11) If all settings are correct and your credentials are accepted, your username will be converted to your email address and everything will be underlined. (See Figure 11)

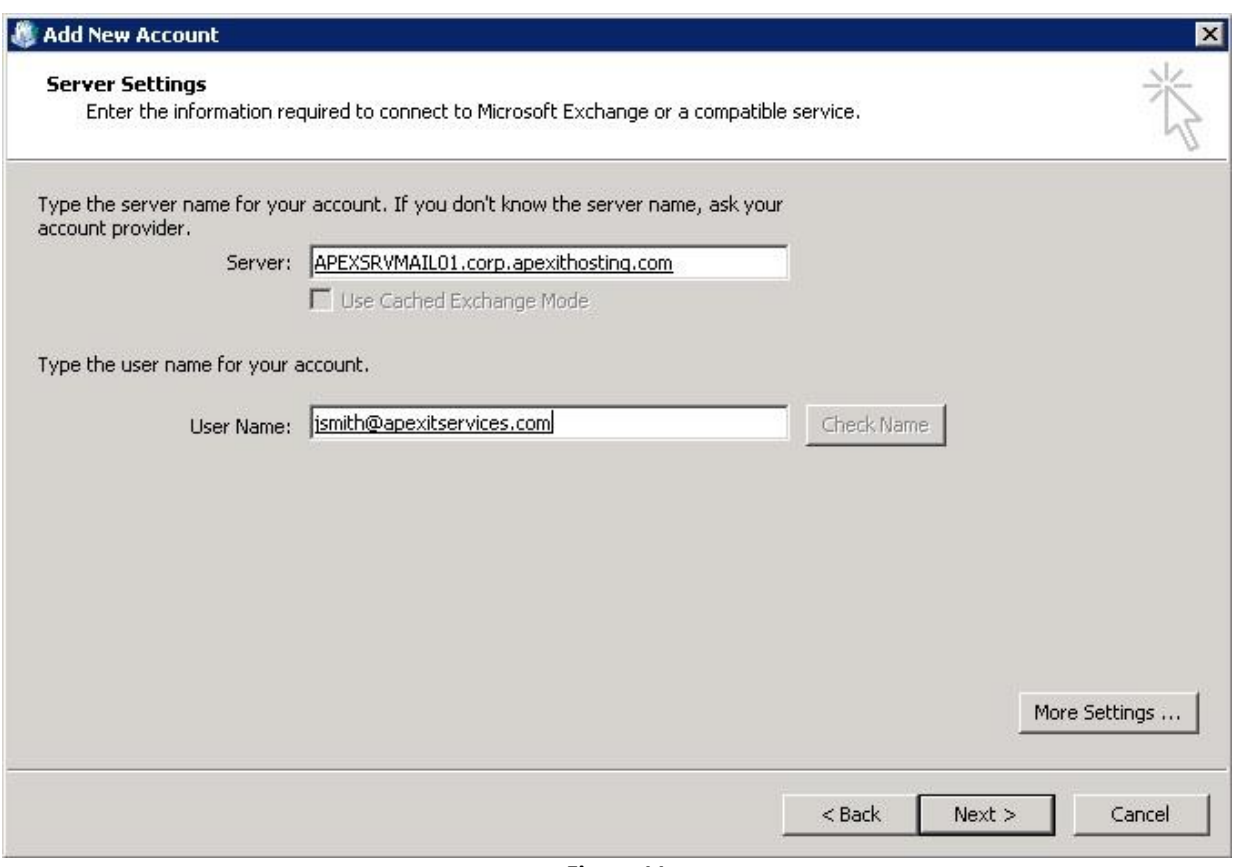

**Figure 11**

12) Click **Next**, and then **Finish**. You're all set! (See Figure 12)

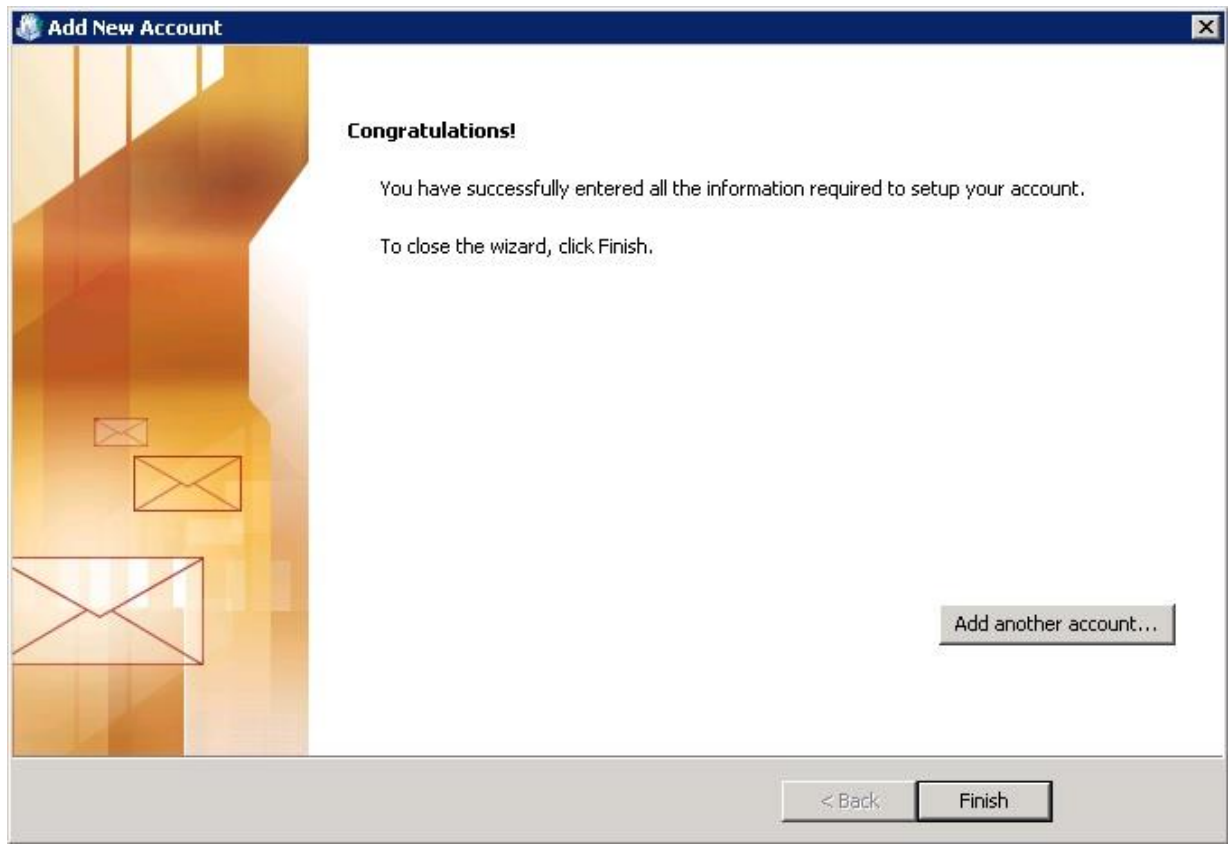

<span id="page-5-0"></span>**Figure 12**

## **Microsoft Outlook 2013/2016**

Please note: The steps below show screenshots of Outlook 2013, but the same steps apply to Outlook 2016 as well.

1) Open Outlook. You will be greeted with the "Welcome to Outlook" screen. Click **Next** (See Figure 13).

PLEASE NOTE: If you do not get the "Welcome to Outlook" screen, your Outlook may already be configured for other email accounts. In that case, please follow steps 1-4 in the [Microsoft Outlook 2010](#page-0-0) configuration guide above, and then continue on with Step 2 below.

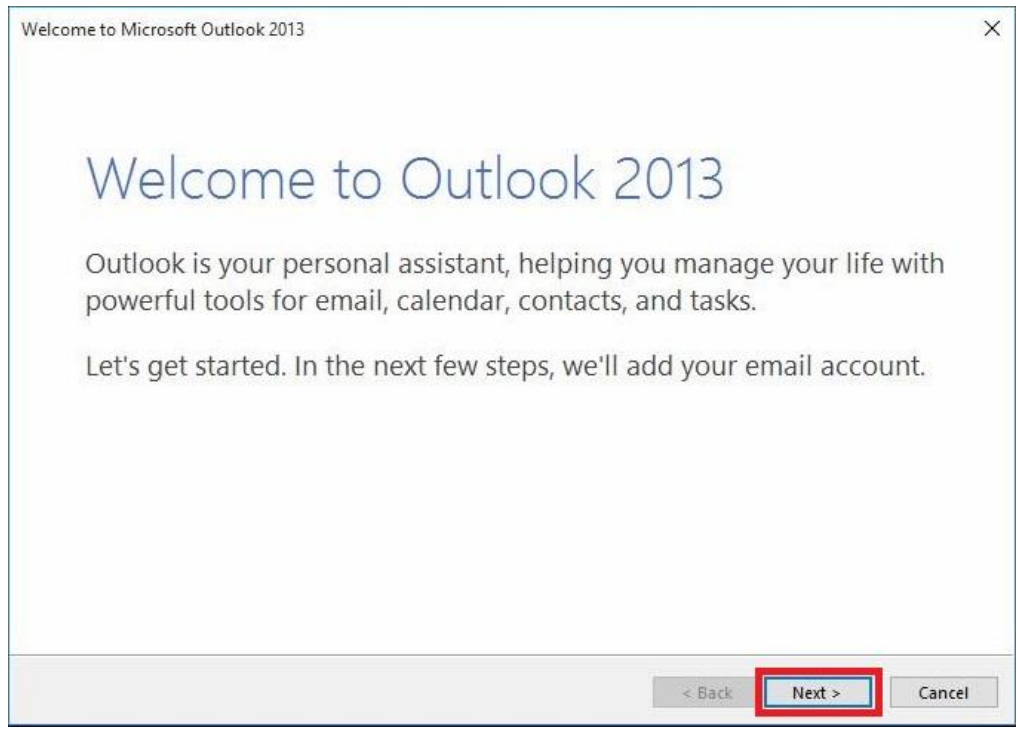

**Figure 13**

2) On the next screen, select **Yes** to connect to an email account, then click **Next**. (See Figure 14)

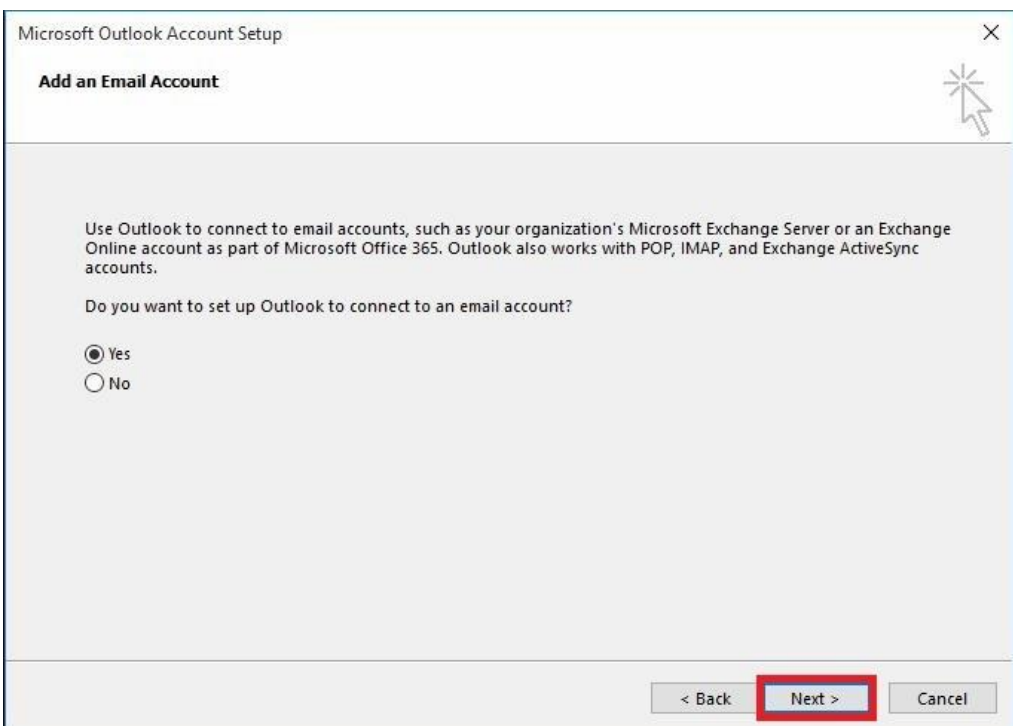

**Figure 14**

- 3) On the Add Account screen, select "**E-mail Account**", then enter in the required information. (See Figure 15). You will need to provide the following information:
	- a. Your Name: First and last name
	- b. Email: Your full email address
	- c. Password: The password that you use to login to your email

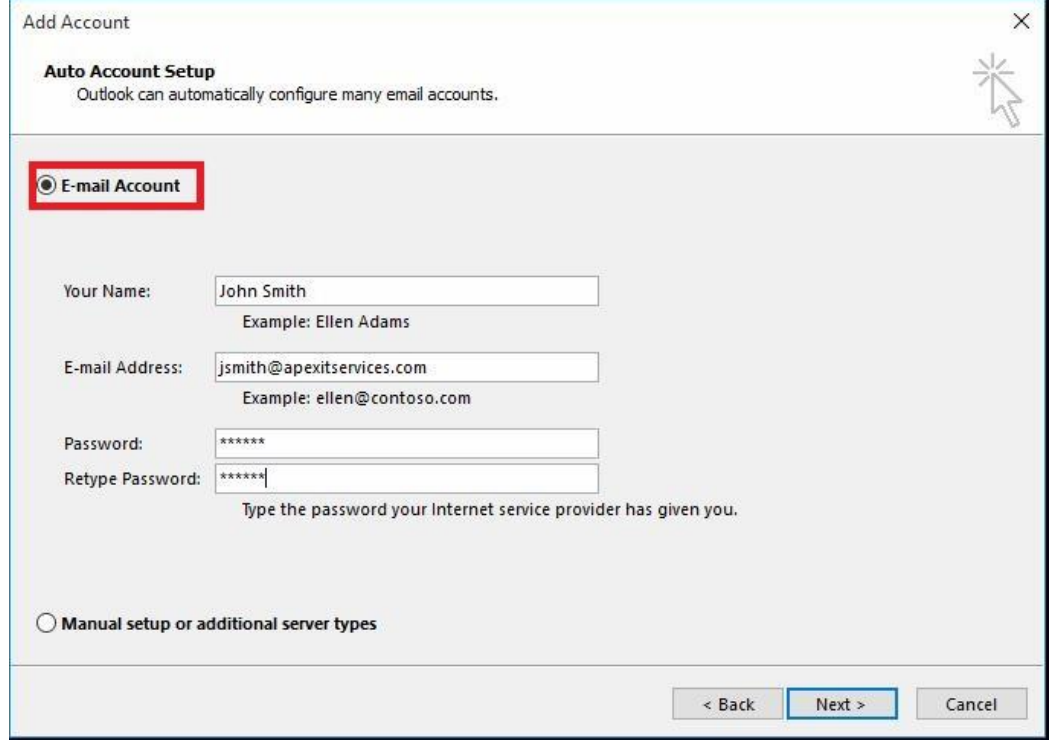

**Figure 15**

4) Next, Microsoft Outlook will verify your settings (See Figure 16)

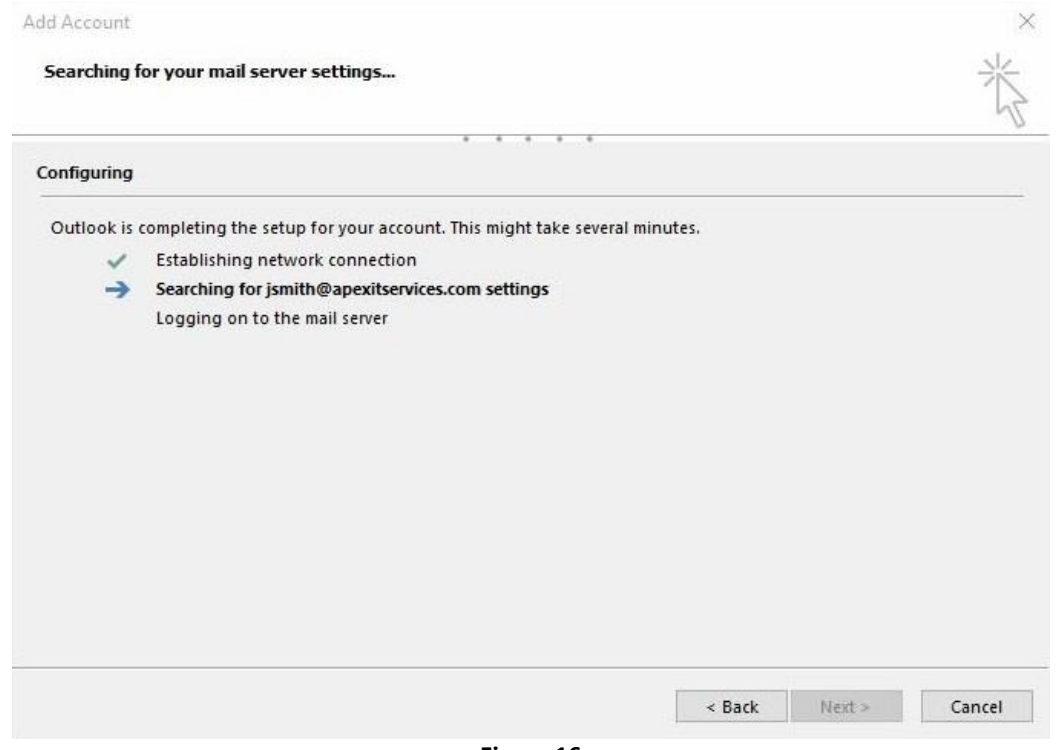

**Figure 16**

5) You will be prompted for your username and password twice. Enter your username in the format "APEX\username". Your username will be in the format of First Initial and Last Name, preceded by "APEX\". For example, if your name was "John Smith", your username would be "APEX\jsmith". Please ensure you use the proper backslash. (See Figure 17)

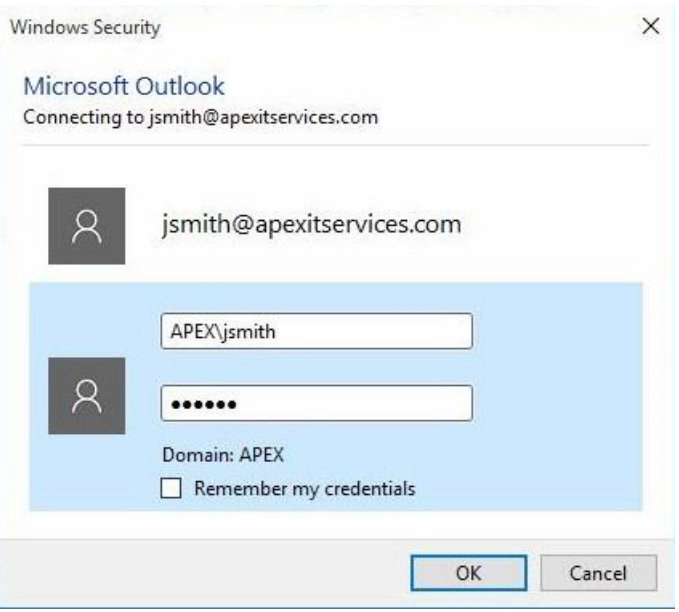

**Figure 17**

6) Click **Finish**. You're all set! (See Figure 18)

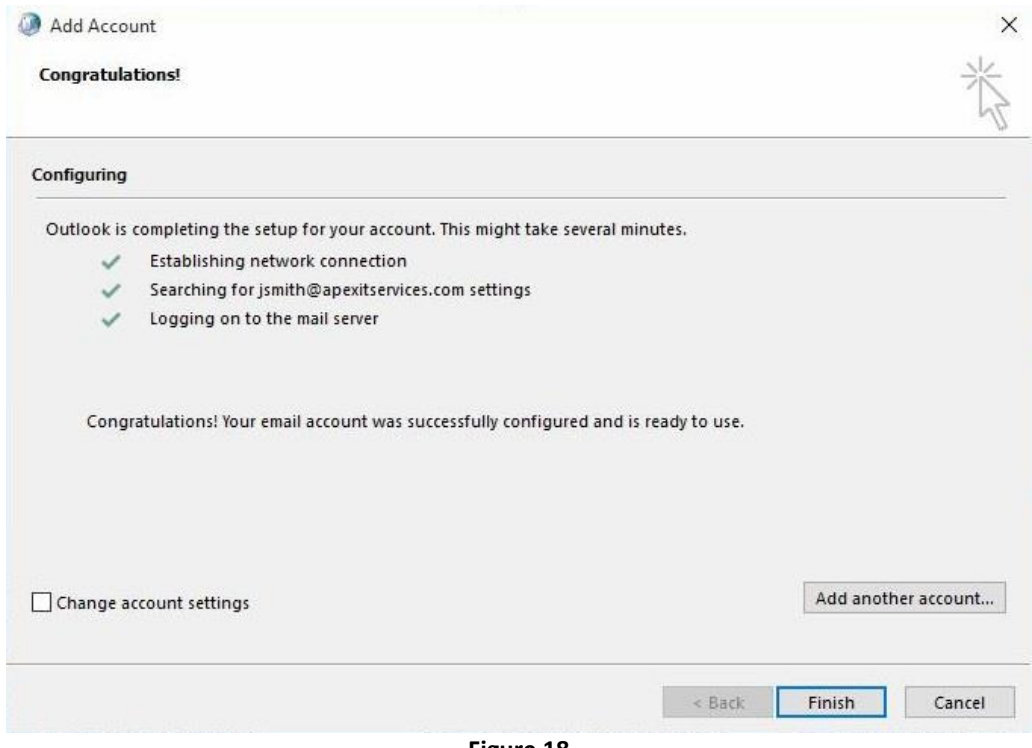

**Figure 18**